Система управления

# Logamatic 5311/5313

Внимательно прочитайте перед обслуживанием.

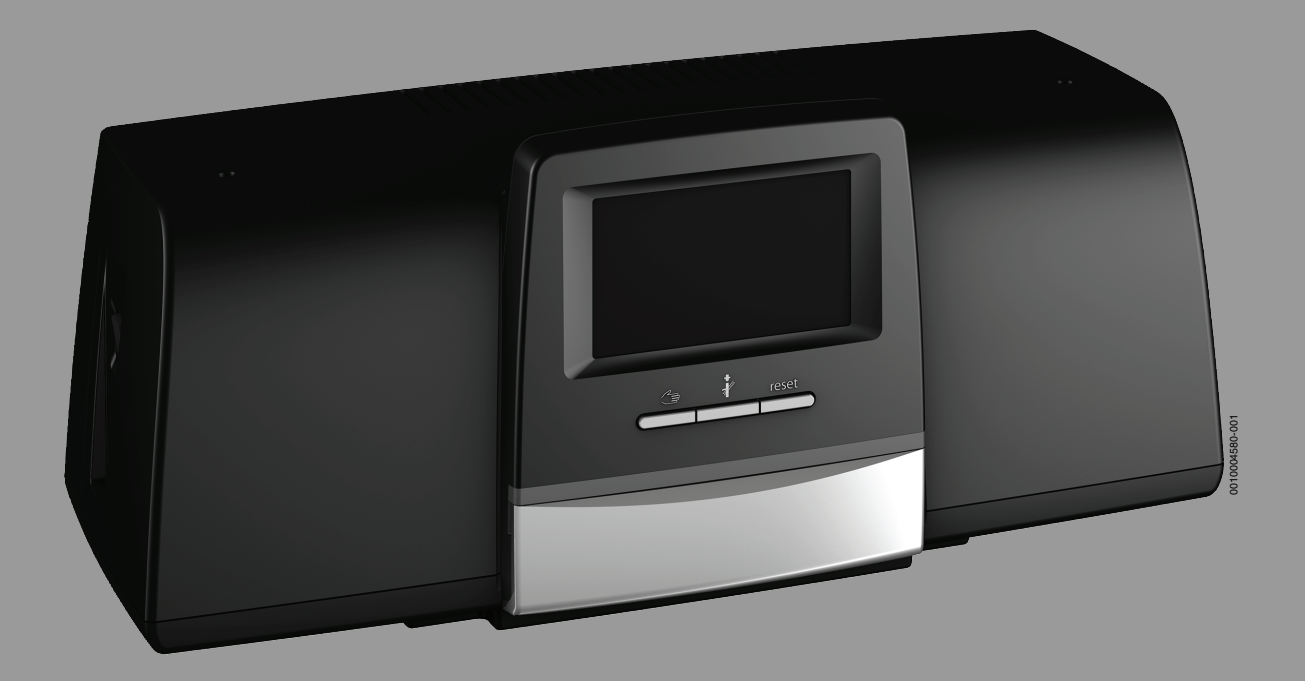

**Buderus** 

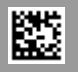

# **Содержание**

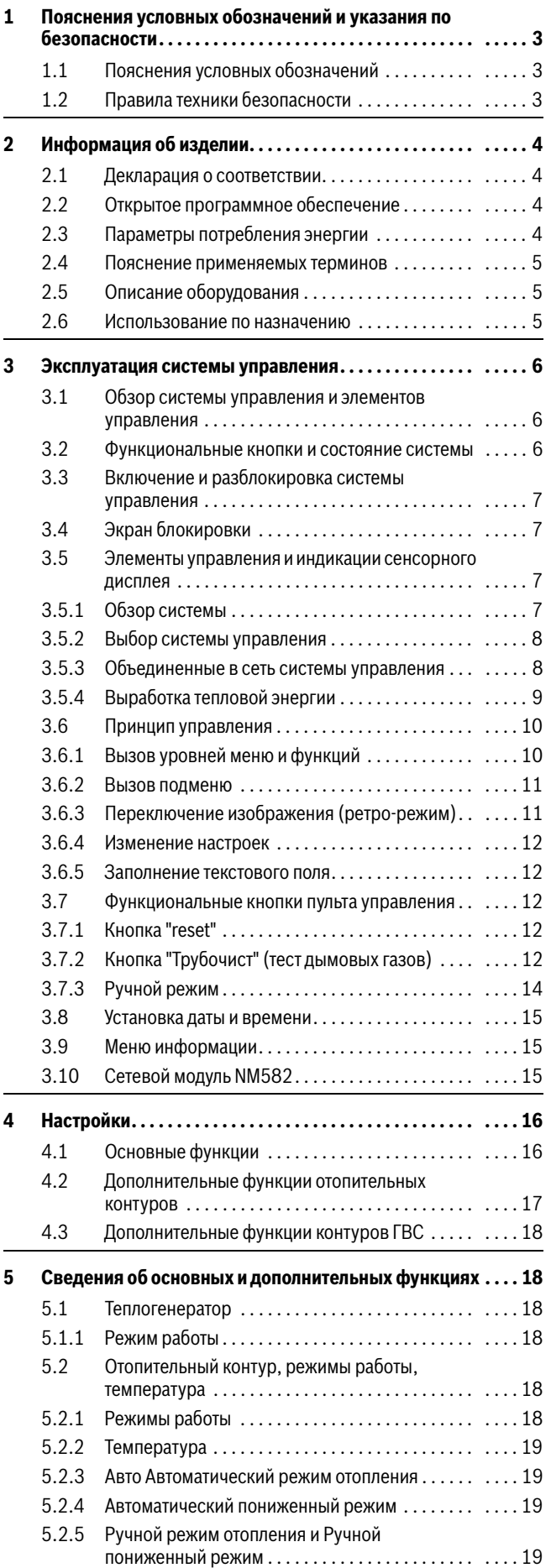

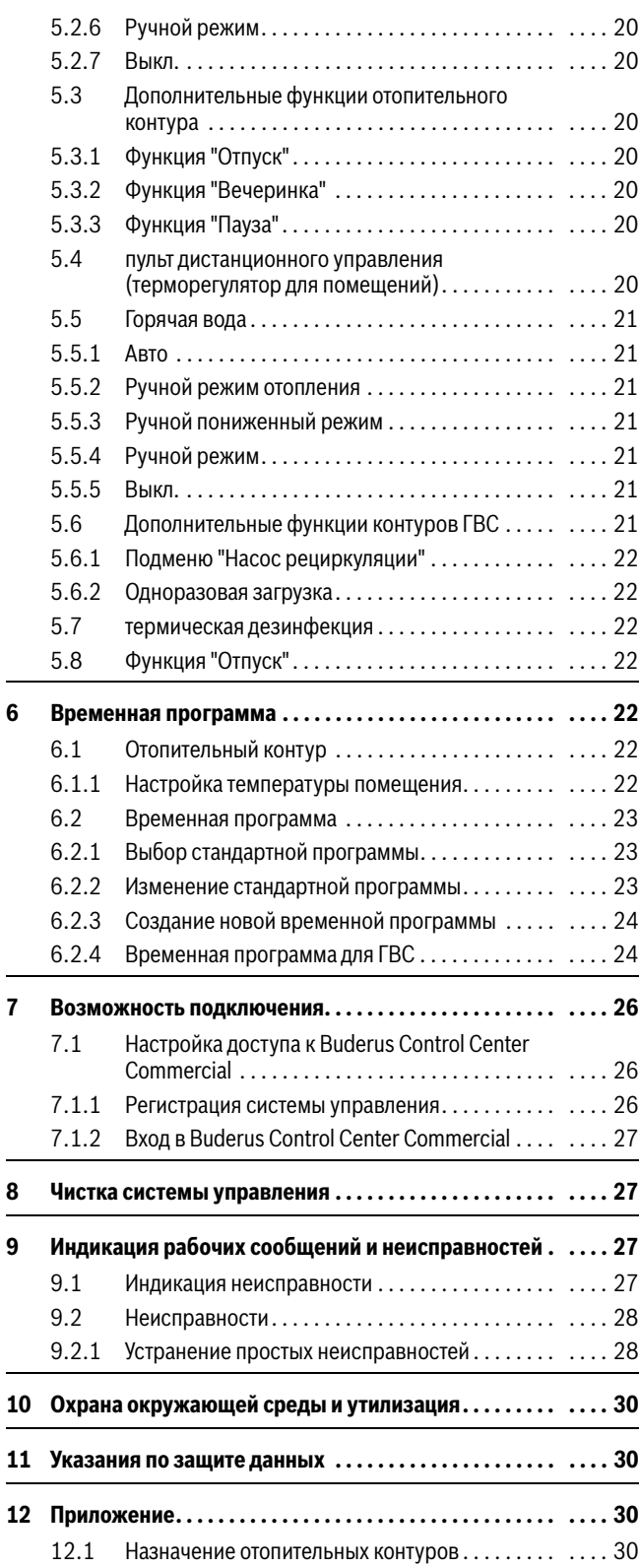

### <span id="page-2-0"></span>**1 Пояснения условных обозначений и указания по безопасности**

### <span id="page-2-1"></span>**1.1 Пояснения условных обозначений**

### **Предупреждения**

Выделенные слова в начале предупреждения обозначают вид и степень тяжести последствий, наступающих в случае непринятия мер безопасности.

Следующие слова определены и могут применяться в этом документе:

# **OПACHO**

**ОПАСНОСТЬ** означает получение тяжёлых, вплоть до опасных для жизни травм.

### **OCTOPOЖHO**

**ОСТОРОЖНО** означает возможность получения тяжёлых, вплоть до опасных для жизни травм.

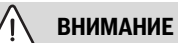

**ВНИМАНИЕ** означает, что возможны травмы лёгкой и средней тяжести.

### *УВЕДОМЛЕНИЕ*

**УВЕДОМЛЕНИЕ** означает, что возможно повреждение оборудования.

### **Важная информация**

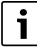

Важная информация без каких-либо опасностей для человека и оборудования обозначается приведённым здесь знаком информации.

### **Другие знаки**

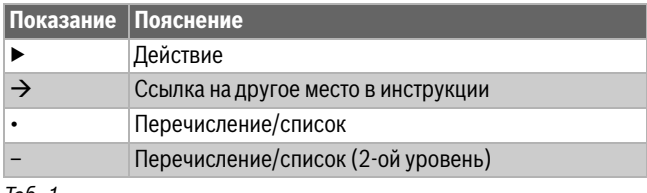

*Таб. 1*

### <span id="page-2-2"></span>**1.2 Правила техники безопасности**

### **A Указания для целевой группы**

Эта инструкция предназначена для лиц, эксплуатирующих отопительную систему.

Выполняйте указания, содержащиеся во всех инструкциях. Несоблюдение инструкций может привести к повреждению оборудования и травмам людей вплоть до угрозы их жизни.

▶ Перед эксплуатацией прочитайте инструкции на теплогенератор, регулятор отопления и др. и сохраните их.

▶ Соблюдайте правила техники безопасности и обращайте внимание на предупреждающие надписи.

### H**Общие правила техники безопасности**

Несоблюдение правил безопасной эксплуатации может привести к тяжёлым травмам вплоть до смертельного исхода, а также к повреждению оборудования и загрязнению окружающей среды.

- ▶ Проводите техническое обслуживание не реже одного раза в год. При этом проверьте исправную работу всей отопительной системы. Сразу же устраняйте выявленные недостатки.
- ▶ Внимательно прочитайте эту инструкцию перед пуском отопительной системы в эксплуатацию.

# **1 Оригинальные запчасти**

Изготовитель не несёт ответственности за повреждения, возникшие в результате применения запасных частей, поставленных не изготовителем.

▶ Применяйте только оригинальные запчасти и дополнительное оборудование от изготовителя.

### H**Опасность ошпаривания**

При температуре ГВС выше 60 °C существует опасность ошпаривания.

- ▶ Всегда открывайте сначала кран холодной воды, а потом добавляйте горячую.
- $\triangle$  **Безопасность электрических приборов, используемых в быту и в других подобных целях**

Для предотвращения опасностей, исходящих от электрических приборов, в соответствии с EN 60335-1 действуют следующие положения:

«Этим оборудованием могут пользоваться дети старше 8 лет, а также лица со сниженными физическими, сенсорными или психическими способностями или имеющие недостаточно опыта и знаний, если они действуют под надзором или прошли обучение относительно безопасного применения оборудования и понимают исходящие от него опасности. Не разрешайте детям играть с оборудованием.»

«Если повреждён сетевой провод, то его должен заменить изготовитель, его сервисная служба или квалифицированный специалист, чтобы провод не представлял опасности.»

# <u>А</u> Угроза для жизни от удара электрическим **током**

- ▶ Монтаж, пуск в эксплуатацию, техническое обслуживание и ремонт должны выполнять только сотрудники специализированного предприятия, имеющие разрешение на выполнение таких работ.
- ▶ Работы с электрооборудованием разрешено проводить только уполномоченным специалистам-электрикам.

# $\Lambda$  **Повреждение отопительной системы от замерзания**

Если отопительная система не эксплуатируется (например, если выключена система управления или отопительная система отключена вследствие неисправности), то существует опасность ее замерзания при низких температурах.

▶ Для защиты отопительной системы от замерзания при выводе ее из эксплуатации или продолжительном отключении слейте воду из самой нижней точки трубопроводов отопления и питьевой воды и из остальных точек слива (например, перед обратными клапанами).

# **A Контрольные осмотры и техническое обслуживание**

Регулярные контрольные осмотры и техническое обслуживание являются условием безопасной и экологичной эксплуатации отопительной системы.

Мы рекомендуем заключить договор о ежегодном осмотре и необходимом техническом обслуживании со специализированной сервисной организацией, имеющей разрешение на выполнение таких работ.

- ▶ Все работы должны выполнять только сотрудники специализированного сервисного предприятия, имеющие разрешение на проведение таких работ.
- ▶ Сразу же устраняйте выявленные недостатки.

### <span id="page-3-0"></span>**2 Информация об изделии**

Настоящая инструкция содержит важную для потребителя информацию о безопасной эксплуатации системы управления.

▶ Выполняйте требования инструкции по эксплуатации системы управления и теплогенератора.

Далее описывается эксплуатация системы управления теплогенератором.

В зависимости от состояния программного обеспечения показания и пункты меню в инструкции могут отличаться от показаний и пунктов меню системы управления.

### **Программное обеспечение**

В этой инструкции описаны максимальные функциональные возможности системы управления с программным обеспечением версии **SW 1.6.x**.

### <span id="page-3-1"></span>**2.1 Декларация о соответствии**

Это оборудование по своей конструкции и рабочим характеристикам соответствует нормам Евразийского таможенного союза. Соответствие подтверждено показанным здесь знаком.

### <span id="page-3-2"></span>**2.2 Открытое программное обеспечение**

Это изделие содержит проприетарное программное обеспечение Bosch (лицензированное в соответствии со стандартными лицензионными условиями Bosch) и открытое программное обеспечение (лицензированное в соответствии с лицензионными условиями для открытого ПО). Для LGPL действуют особые положения, отмеченные в текстах лицензий, в частности, для этих компонентов допускается обратный инжиниринг.

Информация об открытом ПО приведена на DVD, поставляемом вместе с оборудованием/изделием.

### <span id="page-3-3"></span>**2.3 Параметры потребления энергии**

Приведенные параметры соответствуют требованиям Постановления ЕС № 811/2013, дополняющего Директиву по энергопотреблению (ErP) 2010/30/EU. Класс регулятора температуры требуется для расчета энергетической эффективности комбинированной системы отопления помещений и для этого вносится в технический паспорт системы.

<span id="page-3-4"></span>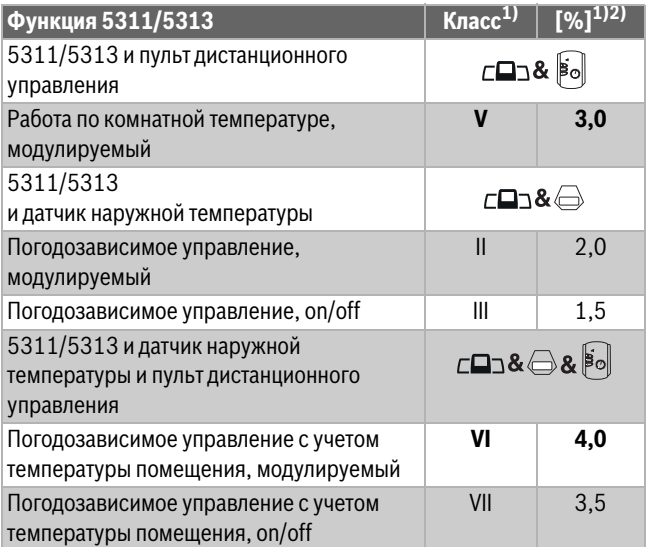

1) Классификация пульта управления согласно Постановлению ЕС № 811/2013 об идентификации комбинированных систем

2) Вклад в сезонную энергетическую эффективность отопления помещений в %

*Таб. 2 Производственные параметры для энергетической эффективности пульта управления*

### <span id="page-4-0"></span>**2.4 Пояснение применяемых терминов**

#### **Теплогенератор**

Поскольку к системе управления можно подключать различные теплогенераторы, то напольные котлы, настенные котлы конденсационная техника, теплогенераторы на возобновляемой энергии и прочие теплогенераторы далее называются "теплогенераторы" или "котлы".

#### **Специалист**

Специалистом является лицо, обладающее достаточными практическими и теоретическими знаниями, а также имеющее опыт работы в конкретной отрасли и знающее требования конкретных стандартов.

#### **Специализированное предприятие**

Специализированным предприятием называется структурная единица промышленного направления со специалистами определенных профессий.

### <span id="page-4-1"></span>**2.5 Описание оборудования**

#### **Описание изделия Logamatic 5311**

Модульная система регулирования предоставляет оптимальные возможности адаптации и настройки для поддержания специальных условий эксплуатации теплогенераторов (напольных котлов и отопительной техники) с 7-контактным штекером.

Система управления управляет жидкотопливным или газовым котлом с горелкой, совместимой с котлом, при помощи 7-контактного штекера. Возможна опциональная активация модулируемого насоса котлового контура через интерфейс 0–10 В. Подбор максимально допустимой температуры выключения можно осуществлять с помощью настраиваемого электронного предохранительного ограничителя температуры.

Система управления поддерживает в базовой комплектации функции регулирования одного котлового контура или одного отопительного контура со смесителем/без смесителя и функцию приготовления горячей воды. Для оптимального согласования с отопительной установкой возможно расширение системы управления максимально четырьмя функциональными модулями.

При отказе электропитания значения параметров не теряются. Система управления продолжает эксплуатацию после восстановления подачи электроэнергии.

#### **Описание изделия Logamatic 5313**

Модульная система регулирования предоставляет оптимальные возможности согласования и настройки для поддержания специальных условий эксплуатации котлов и отопительных установок с автоматом горения SAFe.

Система управления может управлять одним дизельным котлом с EMS или одним газовым котлом с EMS. Возможна опциональная активация модулируемого насоса котлового контура через интерфейс 0–10 В.

Система управления поддерживает в базовой комплектации функции регулирования одного котлового контура или одного отопительного контура со смесителем/без смесителя и функцию приготовления горячей воды. Для оптимального согласования с отопительной установкой возможно расширение системы управления максимально четырьмя функциональными модулями.

При отказе электропитания значения параметров не теряются. Система управления продолжает эксплуатацию после восстановления подачи электроэнергии.

### **Указание для систем с несколькими теплогенераторами**

Система управления 5311/5313 с каскадным модулем FM-CM может регулировать работу установки с несколькими теплогенераторами (каскада).

Описание этой функции приведено в технической документации модуля.

### <span id="page-4-2"></span>**2.6 Использование по назначению**

Система управления регулирует и контролирует работу отопительных установок в многоквартирных домах, жилых сооружениях и других зданиях.

▶ При монтаже и эксплуатации соблюдайте национальные стандарты и правила!

### <span id="page-5-0"></span>**3 Эксплуатация системы управления**

### <span id="page-5-1"></span>**3.1 Обзор системы управления и элементов управления**

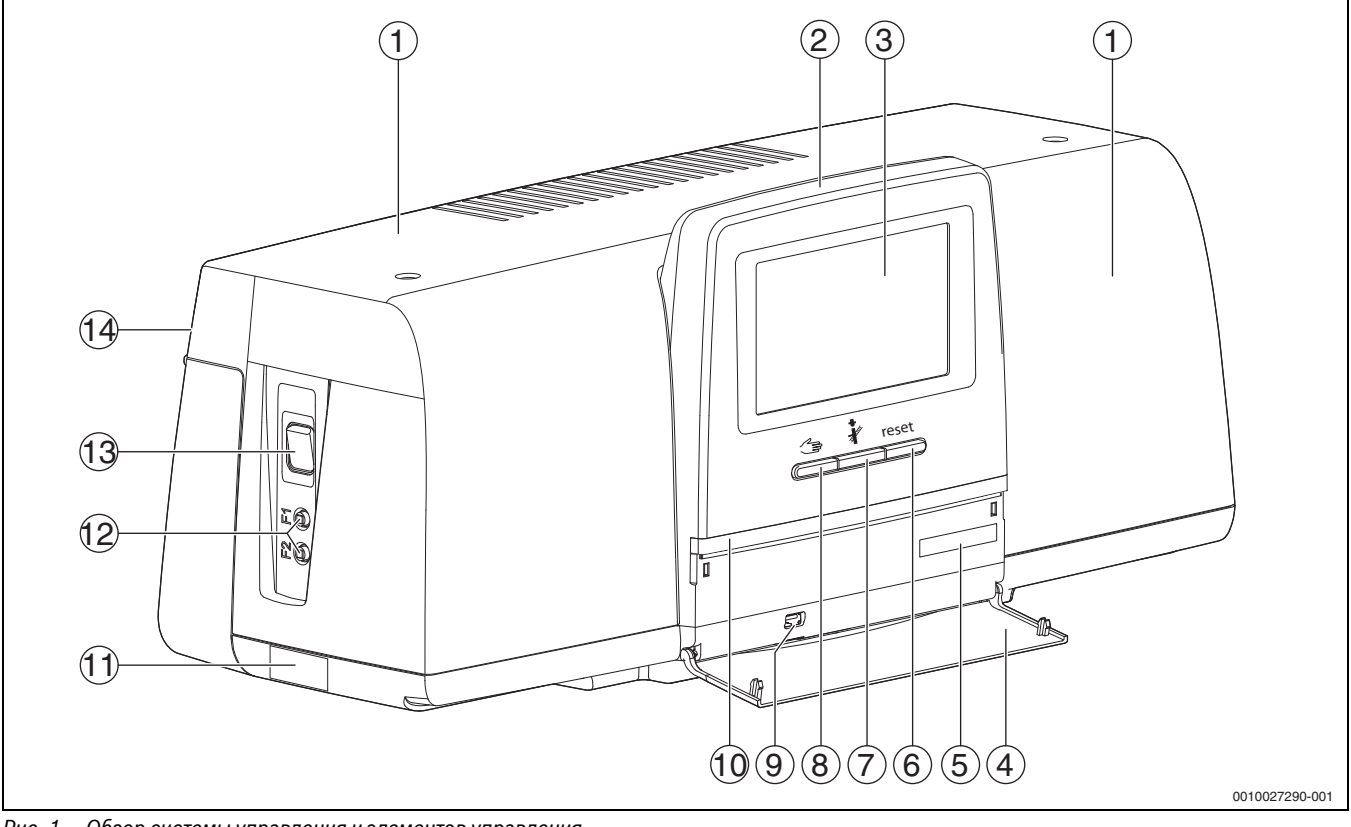

<span id="page-5-3"></span>*Рис. 1 Обзор системы управления и элементов управления*

- [1] Крышка корпуса
- [2] Пульт управления
- [3] Сенсорный дисплей
- [4] Передняя крышка
- [5] Код активации (регистрационный код)
- [6] **Кнопка "reset"** (сброс ошибки, например, предохранительный ограничитель температуры, автомат горения напольного котла [SAFe])
- [7] **Кнопка "трубочист"** (**Тест дымовых газов**)
- [8] **Кнопка ручного режима**
- [9] Разъем USB (для сервисных целей)
- [10] LED-индикатор состояния
- [11] Заводская табличка
- [12] Линейные защитные автоматы F1, F2
- [13] **выключатель**
- [14] Задняя стенка

#### <span id="page-5-2"></span>**3.2 Функциональные кнопки и состояние системы**

#### **Функциональные кнопки**

Функциональные кнопки предоставляют следующие возможности:

- **Ручной режим**
- **Тест дымовых газов**
- **Сброс (reset)** (например, предохранительный ограничитель температуры, автомат горения напольного котла [SAFe]) reset reset

#### **Состояние системы, функций, компонентов**

Состояние установки, функций и компонентов отображается с помощью индикатора состояния ( $\rightarrow$  рис[. 7,](#page-9-2) [2], [6], стр[. 10\)](#page-9-2) и индикатора состояния LED ( $\rightarrow$  рис[. 1,](#page-5-3) [10], стр. [6](#page-5-3)).

- Синий = система в автоматическом режиме
- Синий, мигает = обновление ПО
- Зеленый, мигает = сопряжение (установление соединения с системами управления)
- Желтый = установка в ручном режиме, **Тест дымовых газов**, индикация сервисного режима, доступ к Интернету отсутствует (если ранее был активирован), **Техобслуживание** или **Блокирующая неисправность** автомата горения напольного котла (SAFe)
- желтый = **Соединение систем управления**
- красный = **Неисправность**

#### <span id="page-6-0"></span>**3.3 Включение и разблокировка системы управления**

▶ Включите систему управления посредством выключателя  $(\rightarrow$  рис. [1](#page-5-3), [13], стр. [6](#page-5-3)).

После инициализации системы управления или

неиспользования дисплея в течение некоторого времени на нем появляется стандартная индикация.

Во время инициализации на короткое время появляется название серии системы управления.

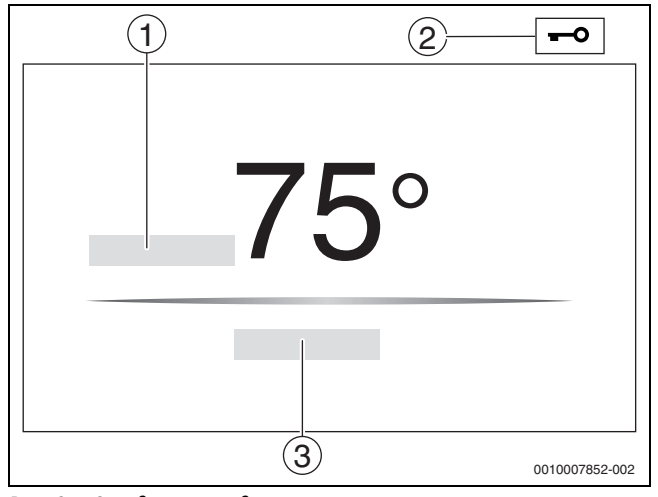

<span id="page-6-4"></span>*Рис. 2 Стандартная индикация*

### [1] **температура котловой воды**

- [2] **Экран блокировки** активирована
- [3] **Дальше к обзору**

Стандартная индикация отображает температуру котловой воды (настраивается), и дисплей блокируется. Чтобы снизить потребление электроэнергии системой управления, дисплей через несколько минут переходит в состояние ожидания. При этом дисплей темнеет.

Чтобы активировать дисплей:

▶ коснитесь дисплея.

Чтобы разблокировать дисплей:

▶ Коснитесь **Дальше к обзору** . Затем появляется начальная страница с обзором системы.

#### <span id="page-6-1"></span>**3.4 Экран блокировки**

Доступ к главному меню можно защитить 4-значным паролем. Только специалисты сервисной службы могут устанавливать и снимать блокировку.

Если не касаться дисплея длительное время, то главное меню блокируется.

О наличии блокировки говорит символ ключа ( $\rightarrow$  рис. [2](#page-6-4), [2], стр. [7](#page-6-4)).

При следующем касании дисплея будет запрошен пароль.

- ▶ Коснитесь поля для ввода пароля.
- **Введите пароль и подтвердите нажатием**  $\boxed{2}$ **.**
- ▶ Коснитесь **Ок**.

 $\mathbf i$ 

Только специалисты сервисной службы могут снять блокировку при потере пароля.

### <span id="page-6-2"></span>**3.5 Элементы управления и индикации сенсорного дисплея**

 $\mathbf i$ 

Индикация и возможность выбора пунктов меню зависят от установленных модулей и выполненных настроек. Показания на дисплее являются только примерами. Показываемые знаки на экране зависят от текущего программного обеспечения, установленных модулей и выполненных настроек.

Выполняйте требования инструкции по эксплуатации системы управления и теплогенератора.

На сенсорный дисплей можно вызвать следующие изображения:

- Теплогенератор в системе
- Потребители и распределители тепла в системе
- Объединенные в сеть системы управления
- Монитор параметры
- Сервисные настройки для пуска и оптимизации системы. Доступ к сервисным настройкам может быть защищён паролем.

#### <span id="page-6-3"></span>**3.5.1 Обзор системы**

В области обзора системы отображается состояние всей системы, Интернет-соединение (если имеется и настроено), устройств теплогенерации и установки (распределение тепла).

Порядок выбора области обзора системы:

▶ Коснитесь **Выработка тепловой энергии** . Появляется обзор теплогенераторов, подключенных к главной системе управления.

Для просмотра распределения тепла и остальных систем управления, объединенных в сеть:

▶ Коснитесь **установка** .

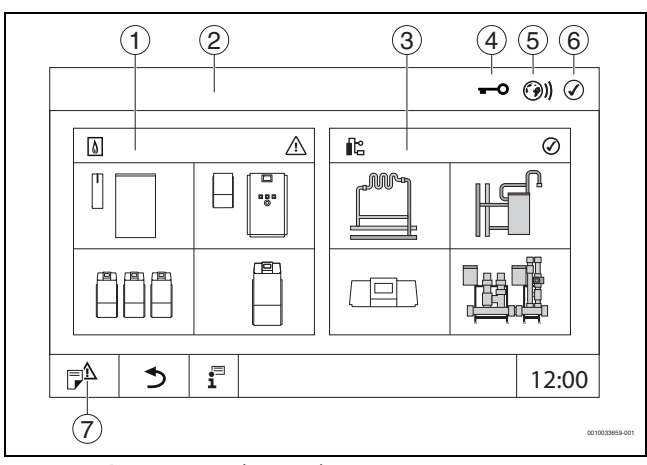

<span id="page-6-5"></span>*Рис. 3 Обзор системы (пример)*

- [1] **Выработка тепловой энергии**
- [2] **Система управления 00** (ведущая система управления)
- [3] **установка** (распределение тепла)
- [4] Заголовок с индикатором состояния, например, "Дисплей заблокирован"
- [5] Индикатор состояния интернет-соединения (индикатор зависит от версии программного обеспечения)
- [6] Индикация состояния системы (вид зависит от версии программного обеспечения)
- [7] **Журнал неисправностей,** индикация сервисного режима

### <span id="page-7-0"></span>**3.5.2 Выбор системы управления**

Доступ к другим системам управления по шине СВС возможен только с ведущей системы управления.

Если несколько систем управления связаны между собой, на дисплее ведущей системы сначала следует выбрать систему управления обслуживаемой установки. После этого можно отобразить и выбрать другие уровни (напр., отопительные контуры).

С помощью ведущей системы управления можно просмотреть и настроить все функции другой системы управления, зарегистрированной на шине СВС (ведомая система). Доступ к функциям можно получить одновременно с ведущей и локальной систем управления.

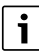

Если одни и те же параметры изменяются в ведущей и локальной системами управления, действуют последние введенные значения.

#### <span id="page-7-1"></span>**3.5.3 Объединенные в сеть системы управления**

# $\mathbf{i}$

Для вызова функций и просмотра сообщений и элементов индикации конкретной системы управления сначала необходимо выбрать систему управления, с которой будет вестись работа.

Выбор системы управления:

 $▶$  коснитесь **установка**  $(⇒$  рис. [3](#page-6-5), [3], стр. [7](#page-6-5)). Откроется обзор системы с подключенными функциями и системами управления.

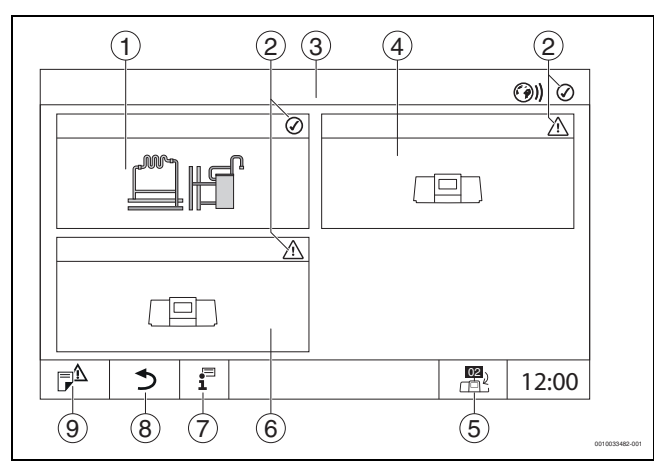

<span id="page-7-2"></span>*Рис. 4 Обзор установки (пример)*

- [1] Установка главной системы управления
- [2] Индикатор состояния соответствующей системы управления
- [3] Выбранная система управления (в данном случае главная система управления с адресом 00)
- [4] Сетевой компонент (подчиненная система управления с адресом 01)
- [5] Переход в окно ведущей системы управления
- (показывается только у подчиненных систем управления) [6] Сетевой компонент
- (подчиненная система управления с адресом 02)
- [7] Дальнейшая информация о выбранной системе управления [8] Поле для перехода на предыдущий уровень/к предыдущему экрану выбранной системы управления
- [9] Поле для перехода к обзору выбранной системы управления или к обзору систем управления

▶ Коснитесь нужной системы управления. Откроется обзор выбранной системы управления.

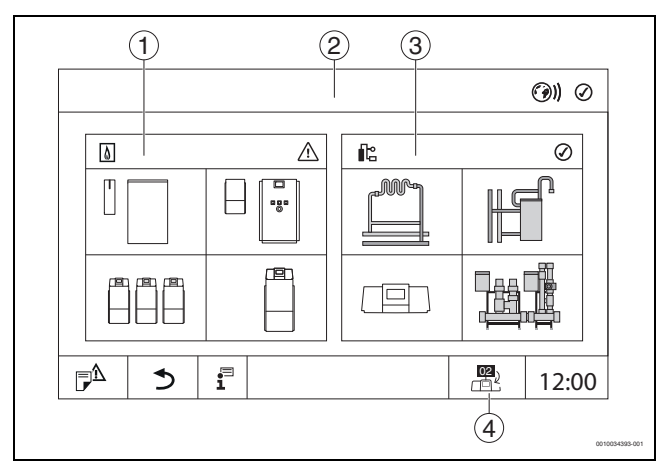

#### *Рис. 5 Обзор системы (пример)*

- [1] **Выработка тепловой энергии** (подключенные теплогенераторы в выбранной системе управления)
- [2] Отображение выбранной системы управления
- [3] **установка** (распределение тепла выбранной системы управления)
- [4] Отображение адреса системы управления в символе сетевого соединения. Переход в окно ведущей системы управления (показывается только у подчиненных систем управления)

### <span id="page-8-0"></span>**3.5.4 Выработка тепловой энергии**

При наличии нескольких теплогенераторов в области **Выработка тепловой энергии** можно выбрать теплогенератор. У выбранного теплогенератора отображаются текущие параметры для имеющихся компонентов.

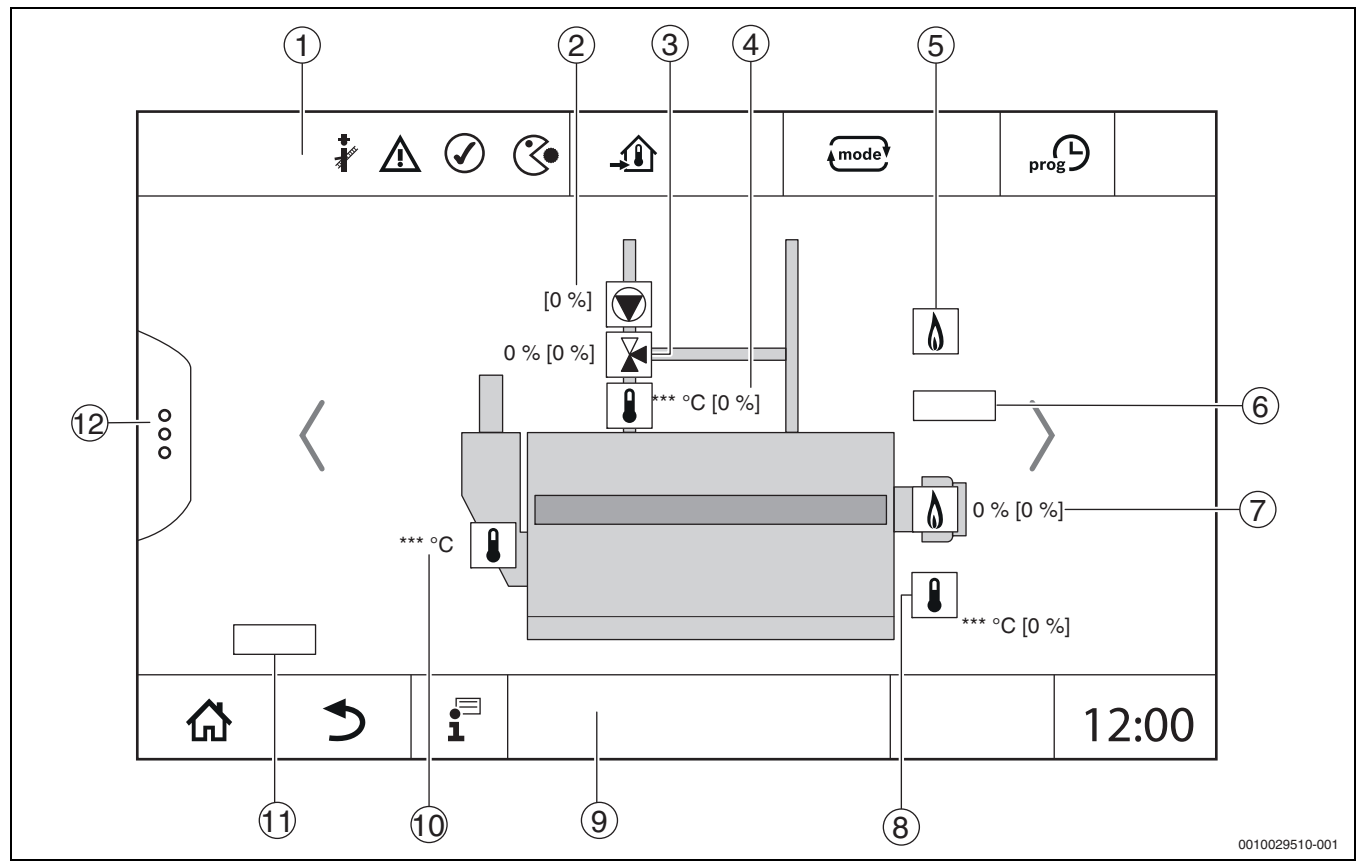

*Рис. 6 Индикация Выработка тепловой энергии (пример)*

- [1] Заголовок с индикаторами состояния теплогенератора
- [2] Насос котлового контура с индикацией состояния, мощность указывается в %
- [3] Исполнительный элемент с индикатором состояния, указанием положения $^{1)}$
- [4] Температура обратной линии<sup>1)</sup><br>[5] Вид топлива
- [5] Вид топлива
- [6] Вид теплогенератора
- [7] Горелка с индикатором состояния, мощностью горелки<sup>1)</sup>
- [8] Теплогенератор с индикатором состояния, температурой котловой воды1)
- [9] Нижний колонтитул с символами навигации
- [10] Температура дымовых газов
- [11] Указание по теплопередаче (в зависимости от ситуации)
- [12] Дополнительные функции теплогенератора

<sup>1)</sup> Заданное и фактическое значение (заданное значение указано в скобках)

![](_page_9_Figure_1.jpeg)

<span id="page-9-2"></span>*Рис. 7 Элементы управления и индикации (пример)*

- [1] Индикация системы, части системы или функции
- [2] Индикация состояния активного уровня меню
- [3] Индикация заданной температуры
- [4] Индикация заданного режима
- [5] Индикация заданной программы переключения по времени
- [6] Индикация компонентов системы
- [7] Индикация состояния компонентов системы
- [8] Расширенные функции отопительного контура и ГВС
- [9] Время
- [10] Поле переключения вида изображения на дисплее (старая/ новая версия дисплея)
- [11] Меню информации
- [12] Поле для перехода на предыдущий уровень/экран
- [13] Поле для перехода в обзор системы

### <span id="page-9-0"></span>**3.6 Принцип управления**

Индикация и управление распределены по нескольким уровням меню. Для перехода на них нужно коснуться соответствующего знака. Некоторые уровни меню доступны только для специалистов. Если в выбранном меню справа или слева отображается стрелка  $\rightarrow$  рис[. 7,](#page-9-2) стр. [10\)](#page-9-2), то это значит, что имеются другие пункты меню. На отдельных экранах показаны состояние системы, части системы, функции или компонента системы.

Дальнейшая информация:

- Структура меню ( $\rightarrow$  глав[а 4,](#page-15-0) со стр. [16\)](#page-15-0)
- Функции ( $\rightarrow$  глав[а 5,](#page-17-1) со стр[. 18\)](#page-17-1)

Переходы по уровням меню и управление функциями осуществляется на сенсорном дисплее касанием, смахиванием и прокруткой.

Для перехода на предыдущий уровень/экран:

 $\blacktriangleright$  Коснитесь знака  $\blacktriangleright$ .

### <span id="page-9-1"></span>**3.6.1 Вызов уровней меню и функций**

- Чтобы вызвать отдельные уровни меню или выбрать функцию:
- ▶ Коснитесь пальцем соответствующего места на дисплее.

![](_page_9_Picture_27.jpeg)

*Рис. 8 Вызов уровня меню или функции*

- [1] **Выработка тепловой энергии**
- [2] Индикатор состояния
- [3] **установка** (распределение тепла)
- [4] **Журнал неисправностей**

Будут показаны следующие уровни меню или функции.

#### **Уровни меню**

- На одном уровне меню имеются несколько меню или функций:
- ▶ Коснитесь пальцем нужного места (функции) на дисплее.

![](_page_10_Figure_1.jpeg)

*Рис. 9 Обзор отопительных контуров (пример)*

- [1] **Система управления 00** > **установка**
- [2] **Горячая вода 2**
- [3] **Отопительный контур 03**
- [4] **Отопительный контур 01**
- [5] **Отопительный контур 04**
- [6] **Отопительный контур 02**
- [7] **Отопительный контур 05**
- [8] **Отопительный контур 07**
- [9] **Отопительный контур 06**

Чтобы в пределах одного уровня меню выбрать другую функцию:

▶ Коснитесь стрелки справа или слева на дисплее.

#### **-или-**

▶ Проведите пальцем влево или вправо по дисплею.

![](_page_10_Figure_16.jpeg)

*Рис. 10 Пролистывание*

#### **-или-**

▶ Проведите пальцем по дисплею.

![](_page_10_Figure_20.jpeg)

*Рис. 11 Смахивание*

### **Индикация отопительных контуров**

Присвоение обозначения отопительному контуру зависит от разъема, в который вставлен модуль отопительного контура. Отопительные контуры нумеруются по порядку разъемов. Это значит, что отопительные контуры на разъеме 1 будут показаны на дисплее как отопительный контур 01 и 02. Отопительные контуры на разъеме 2 будут показаны на дисплее как отопительный контур 03 и 04. Если в разъем вставлен другой модуль, то эти номера отопительных контуров отсутствуют. Если отопительному контуру присвоено название, то оно будет показано.

#### <span id="page-10-0"></span>**3.6.2 Вызов подменю**

Для выбора информации по какому-либо компоненту установки:

▶ Коснитесь нужного места (функции) на дисплее.

![](_page_10_Figure_27.jpeg)

*Рис. 12 Выбор компонента установки*

### <span id="page-10-1"></span>**3.6.3 Переключение изображения (ретро-режим)**

Для функций, имевшихся в поколении системы управления Logamatic 4000, отображение можно переключать на старый вид. Если эта функция переключения активна, символ выделен. Касанием знака можно переключаться между двумя видами отображения.

#### **Пример: отопительный контур**

![](_page_10_Figure_32.jpeg)

*Рис. 13 Обзор отопительного контура серии 5000*

![](_page_10_Figure_34.jpeg)

*Рис. 14 Обзор отопительного контура серии 4000*

### <span id="page-11-0"></span>**3.6.4 Изменение настроек**

![](_page_11_Figure_2.jpeg)

[1] Числовые значения

- [2] Поле выбора
- [3] Шкала
- 
- [4] **Отменить** [5] **Выкл/Вкл**
- [6] **Сохранить**

Изменение параметров, в зависимости от пункта меню, можно выполнить различными способами.

• Изменение числовых значений

Для числовых значений изменение можно выполнить прямым вводом числа. При касании числового поля открывается клавиатура.

- **•** Введите числовые значения и подтвердите нажатием  $\boxtimes$ . Если вводятся недопустимые значения, то будет показано старое значение.
- Шкала
- Значение можно изменить касанием кнопок "плюс" и "минус"..

• Поле выбора При касании поля открывается поле выбора. Желаемый параметр/функция выбираются их касанием.

- Текстовое поле можно подписать ( $\rightarrow$  глав[а 3.6.5](#page-11-1), страниц[а 12](#page-11-1)).
- **Выкл/Вкл**

Желаемый параметр/функция выбираются их касанием.

Для сохранения изменений: ▶ Коснитесь поля **Сохранить**.

Чтобы прервать процесс:

▶ Коснитесь поля **Отменить**.

# $\mathbf i$

Если параметры зависят от настроек, то, например, температуру можно выбрать/изменить только в том случае, если для функции установлено **Включен**. Неактивные поля отображаются серым фоном.

### <span id="page-11-1"></span>**3.6.5 Заполнение текстового поля**

Некоторые поля выбора пусты, в них можно ввести текст.

- ▶ Коснитесь пустого поля.
	- Откроется клавиатура.
- ▶ Введите текст соответственно размеру поля.
- $\blacktriangleright$  Подтвердите ввод нажатием  $\boxdot$ .

Для сохранения изменений:

- ▶ Коснитесь поля **Сохранить**.
- Чтобы прервать процесс:
- ▶ Коснитесь поля **Отменить**.

### <span id="page-11-2"></span>**3.7 Функциональные кнопки пульта управления**

![](_page_11_Figure_35.jpeg)

<span id="page-11-5"></span>*Рис. 16 Функциональные кнопки*

- [1] **Кнопка "reset"** reset
- [2] **Кнопка "трубочист"**
- [3] **Кнопка ручного режима**
- [4] LED-индикатор состояния

### <span id="page-11-3"></span>**3.7.1 Кнопка "reset"**

Нажатием кнопки reset можно разблокировать запирающую неисправность и выполнить сброс функций (например, после срабатывания STB или для сброса SAFe).

Чтобы разблокировать функцию:

**• Нажмите кнопку reset и удерживайте ее нажатой 2 секунды.** 

Только для Logamatic 5311: сброс автомата горения в горелках, совместимых с котлом, нажатием кнопки reset невозможен.

### <span id="page-11-4"></span>**3.7.2 Кнопка "Трубочист" (тест дымовых газов)**

### *УВЕДОМЛЕНИЕ*

**Опасность повреждения оборудования из-за неправильного использования и деактивированных функций!** 

На время проведения теста дымовых газов теплоснабжение отопительной системы не обеспечивается. Все функции выключаются автоматически, вследствие чего отвод тепла не обеспечивается.

▶ Кнопкой இ и соответственно Тест дымовых газов могут пользоваться только специалисты и трубочист.

# **OCTOPOЖHO**

### **Возможно ошпаривание горячей водой!**

Если температура горячей воды задана выше > 60 °C, то существует опасность ошпаривания.

▶ Не открывайте только кран горячей воды, не разбавляя холодной.

 $\mathbf i$ 

Выполнение теста дымовых газов:

▶ Соблюдайте национальные требования по ограничению потерь тепла с дымовыми газами отопительной установки.

# $\mathbf i$

**Тест дымовых газов** можно запускать только из той системы управления, которая присвоена теплогенератору.

# $\mathbf i$

# Если был выбран режим работы **Ручной** или **Кнопка ручного**

**режима**  $\implies$ , тест дымовых газов будет выполняться в первую очередь. По окончании теста дымовых газов система управления возвращается в ручной режим.

Если теплогенератор интегрирован в каскад, во время теста дымовых газов он будет недоступен для каскада. С учетом зависимостей и настроек каскада в эксплуатацию вступает другой теплогенератор.

#### **Тест дымовых газов** включается на теплогенераторе

 $\rightarrow$  техническая документация на теплогенератор) или в системе управления.

Для обеспечения отбора тепла в отопительной системе:

 $▶$  Коротко нажмите кнопку  $\frac{1}{2}$ .

Открывается окно с указанием и информацией о запуске теста. Чтобы прервать процесс:

 $\blacktriangleright$  В окне с указанием нажмите вверху справа  $\lceil \mathbf{x} \rceil$ .

#### Для продолжения с **Тест дымовых газов**:

**▶** Нажимайте кнопку  $\frac{3}{2}$ , пока не откроется окно с настройками для выполнения теста.

# $\mathbf i$

Индикатор состояния LED становится желтым  $(\rightarrow$  рис[. 3.5.1](#page-6-3), [4], страница [7\)](#page-6-5). Символы трубочиста и предупреждающего знака появятся в заголовках обзора системы и теплогенератора.

- **Тест дымовых газов** выполняется с заданными в **Настройки** значениями (минимальная/максимальная температура котловой воды, минимальная/максимальная мощность).
- Максимальная температура котловой воды в **Тест дымовых газов** не меняется.
- Если тест не прерван или заканчивается автоматические, теплогенератор будет нагреваться до тех пор, пока он не выйдет на настроенную максимальную температуру котловой воды.
- Если при настройке величина какого-либо параметра (например, минимальная мощность котла) будет выше или ниже заданного значения, появится предупреждение, которое нужно подтвердить. Значение параметра остается неизменным.

#### **1-ступенчатый теплогенератор**

▶ Коснитесь **Сохранить** .

Тест дымовых газов запускается сразу.

#### **2-ступенчатый теплогенератор**

У 2-ступенчатых теплогенераторов можно выбрать ступень горелки для выполнения Тест дымовых газов. Во время теста дымовых газов можно менять ступень горелки.

- ▶ Выберите ступень горелки 1 или 2.
- ▶ Коснитесь **Сохранить** .

Тест дымовых газов запускается сразу. На первой ступени горелки теплогенератор работает до тех пор, пока он не будет остановлен вручную или автоматически. Если выбрана вторая ступень горелки, теплогенератор посредством пусковой линейной характеристики перейдет на вторую ступень и будет работать до момента ручного или автоматического отключения.

### **Модулируемый теплогенератор**

У модулируемых теплогенераторов показывается точка модуляции. Здесь настраиваются проценты мощности горелки для выполнения **Тест дымовых газов**. Если при настройке величина какого-либо параметра (например, минимальная мощность котла) будет выше или ниже заданного значения, появится предупреждение, которое нужно подтвердить. Значение параметра остается неизменным.

- ▶ Настройте модуляцию.
- ▶ Коснитесь **Сохранить** .

**Тест дымовых газов** запускается сразу.

![](_page_12_Figure_34.jpeg)

<span id="page-12-0"></span>*Рис. 17 Индикация Тест дымовых газов > настройки котла*

- [1] **Фактическая мощность**
- [2] **температура котловой воды**
- [3] Знак режима "Трубочист"
- [4] Знак "Внимание"
- [5] **Тест дымовых газов > настройки котла**
- [6] Индикация текущих значений
- [7] **Отменить**
- [8] **Сохранить**
- [9] Выбор ступени горелки или заданного значения мощности (**Модуляция**)

Теплогенератор выходит на заданную мощность или на **Макс. температура**.

Чтобы закрыть окно:

 $\blacktriangleright$  В окне с указанием нажмите вверху справа  $\boxed{\times}$ .

**Тест дымовых газов** продолжит выполняться в фоне.

![](_page_12_Picture_49.jpeg)

Нажатием на символ  $\frac{1}{2}$  ( $\rightarrow$  рис. [17](#page-12-0), [3]) снова открывается окно для **Тест дымовых газов**.

При касании символа  $\bigwedge$  ( $\rightarrow$  рис. [17](#page-12-0), [4]) открывается индикация неисправностей.

### **Завершение Тест дымовых газов**

# $\mathbf i$

Тест дымовых газов можно завершить из любого окна на дисплее.

Чтобы завершить Тест дымовых газов:

**• Нажмите кнопку . Появляется уведомление.** 

Чтобы закрыть окно с уведомлением:

 $\blacktriangleright$  Вверху справа нажмите  $\lceil x \rceil$ .

**-или-**

 $\blacktriangleright$  Держите нажатой кнопку  $\bar{\mathcal{R}}$  до тех пор, пока в окне не появится указание о том, что тест окончен.

Чтобы закрыть окно с уведомлением:

 $\blacktriangleright$  Вверху справа нажмите  $\lceil \times \rceil$ .

Если не завершать Тест дымовых газов вручную, то он автоматически закончится через 30 минут.

# $\mathbf i$

Тест дымовых газов не влияет на работу отопительных контуров и их настройки.

#### <span id="page-13-0"></span>**3.7.3 Ручной режим**

 $\mathbf i$ 

Ручной режим также используется для функционального испытания теплогенератора при пуске в эксплуатацию.

#### *УВЕДОМЛЕНИЕ*

#### **Опасность повреждения оборудования из-за неправильного использования и деактивированных функций!**

На время ручного режима теплоснабжение отопительной системы не обеспечивается. Связанные с управлением функции

- деактивированы, вследствие чего отвод тепла не обеспечивается.
- **► Кнопкой Ручной режим < могут пользоваться только** специалисты.

### *УВЕДОМЛЕНИЕ*

#### **Возможно повреждение системы из-за поломки элементов!**

Выполнение функционального испытания без предварительного наполнения и удаления воздуха из системы может привести к повреждению элементов, например насоса.

▶ Чтобы элементы не работали на сухую, перед включением наполните систему и удалите из нее воздух.

### *УВЕДОМЛЕНИЕ*

#### **Опасность повреждения оборудования вследствие неправильно подобранных параметров системы/ гидросистемы!**

Если параметры теплогенератора и системы не согласованы между собой, это может привести к поломке элементов.

▶ Перед пуском в эксплуатацию согласуйте параметры теплогенератора и системы.

### **OCTOPOЖHO**

#### **Возможно ошпаривание горячей водой!**

Если температура горячей воды задана выше > 60 °C, то существует опасность ошпаривания.

▶ Не открывайте только кран горячей воды, не разбавляя холодной.

#### **Кнопка ручного режима**

# i

Функция **Ручной режим** при нажатии кнопки действует только на котловой контур. Если котловой контур на центральном модуле настроен как отопительный контур (отопительный контур 0), его можно изменить только посредством функции .

#### **Для включения ручного режима:**

- $\blacktriangleright$  Держите нажатой кнопку  $\leq$  до тех пор, пока не откроется окно с настройками для выполнения теста.
- ▶ Коснитесь **Режим отопл.** Включен.

Индикатор состояния LED становится желтым  $(\rightarrow$  рис[. 1,](#page-5-3) [10], страница [6](#page-5-3)). Предупреждающий знак появляется в виде желтого символа в заголовках обзора системы и теплогенератора. Индикация **mode** переключается с **Авто** на **Ручной** и становится желтой.

▶ Настройте необходимые параметры для ручного режима.

![](_page_13_Figure_44.jpeg)

*Рис. 18 Индикация Ручной режим*

- [1] **Режим отопл.**
- [2] **Упр. по Т подающей линии**
- [3] **Регулирование мощности**
- [4] Знак "Внимание"
- [5] Настройка нужного значения
- [6] Режим работы
- [7] **Ручной**/**Авто**

**Режим отопл.** [1]: при **Режим отопл.** "Включен" теплогенератор выходит на настроенную температуру или мощность.

**Температура подающей линии** [2]: при **Температура подающей линии** "Включен теплогенератор выходит на настроенную температуру.

**Регулирование мощности** [3]: при **Регулирование мощности** "Включен" теплогенератор выходит на настроенную мощность.

При **Температура подающей линии** и **Мощность** "Включен" теплогенератор запускается и с настроенной мощностью выходит на настроенную температуру.

При запуске учитываются настроенные условия эксплуатации теплогенератора. Настроенные элементы котлового контура (насос, исполнительный элемент) работают согласно условиям эксплуатации.

### **Для завершения ручного режима:**

- ▶ Коснитесь **Режим отопл. Выкл.**.
- $\triangleright$  Держите нажатой кнопку  $\mathcal{L}$  до тех пор, пока в нижнем колонтитуле окна не появится сообщение, что тест окончен.
- Чтобы закрыть окно с уведомлением:
- $\blacktriangleright$  Вверху справа нажмите  $\lfloor x \rfloor$ .

### <span id="page-14-3"></span>**Настройка "Ручной режим" при помощи**

# $\mathbf{i}$

Режим работы Ручной режим посредством  $\leftarrow$  должен настраиваться и подбираться для каждой функции отдельно.

- Выполняйте требования инструкции по эксплуатации системы управления.
- ▶ Откройте окно обзора теплогенераторов.
- Коснитесь Amode

Индикатор состояния LED ( $\rightarrow$  рис[. 16](#page-11-5), [4], стр. [12](#page-11-5)) становится желтым. Предупреждающий знак появляется в виде желтого символа в заголовках обзора системы и теплогенератора. Индикация переключается с **Авто** на **Ручной** и становится желтой.

- ▶ Настройте необходимые параметры для ручного режима.
- ▶ Включите и настройте соответствующий насос и исполнительные элементы.

# $\mathbf i$

Автоматическое отключение не происходит. Котел работает в рамках настроенных параметров.

### <span id="page-14-0"></span>**3.8 Установка даты и времени**

Для установки даты или текущего времени:

- $\blacktriangleright$  Коснитесь кнопки "Время" ( $\rightarrow$  рис[. 7,](#page-9-2) [9], стр[. 10](#page-9-2)).
- ▶ Установите время и дату.
- ▶ Сохраните.

### <span id="page-14-1"></span>**3.9 Меню информации**

Чтобы посмотреть информацию об оборудовании или о системе:

- $\blacktriangleright$  Коснитесь знака  $\overline{\mathbf{1}}$ .
- ▶ В меню информации коснитесь нужной области.

### 1) (2) (3) (4) (5  $(6)$ 00  $\blacksquare$ 은 유<br>민준 ΓÁ ៲∩  $\circledS$  $\mathcal{G}$ 슶 ぅ ç 12:00  $\odot$  8 0010023412-003

#### *Рис. 19 Обзор меню информации*

- [1] **Конфигурация модуля**
- [2] **температура наружного воздуха**
- [3] **Горячая вода 2**
- [4] **Выработка тепловой энергии**
- [5] **Параметры отопительного контура**
- [6] **Индикация или индикатор неисправности**
- [7] **Версия**
- [8] **возможность подключения устройства к сети**

В зависимости от области будет показана следующая информация:

- **Остающееся время "вечеринки" / "перерыва"**
- Состояния предохранительных устройств
- Температуры
- Режимы работы
- Состояние элементов
- Часы работы

### <span id="page-14-2"></span>**3.10 Сетевой модуль NM582**

Сетевой модуль ( $\rightarrow$  рис[. 1,](#page-5-3) [12 и 13], стр[. 6\)](#page-5-3) обеспечивает электропитание следующих компонентов:

- Систеы управления
- Выходов нагрузки (насосов, горелки, сервоприводов и др.)
- Регулятора
- Используемых модулей с подключенными компонентами установки (например, датчиком)

#### Модуль имеет:

- 2 защитных выключателя (10 A) для защиты блоков питания
- центральный модуль и пульт управления
- модули в разъемах 1...4
- Выключатель, который включает/отключает фазу (L) и нейтраль (N).

# $\mathbf i$

При срабатывании защитного выключателя из-за перегрузки отчётливо виден выступающий из него штырёк.

Чтобы включить защитный выключатель:

- ▶ Нажмите на штифт.
- Если защитный выключатель часто срабатывает:
- ▶ Обратитесь в сервисную службу.

### <span id="page-15-0"></span>**4 Настройки**

### <span id="page-15-1"></span>**4.1 Основные функции**

Показываемые уровни и параметры зависят от установленных модулей и предустановленных параметров. **Параметры, которые не требуются для выбранной функции, не показываются.** Неактивные параметры показаны серыми.

В этой инструкции, наряду с основными функциями системы управления, представлены также функции наиболее часто применяемых модулей FM-MM, FM-MW и FM-SI.

Описание управления и вызова меню на пульте управления приводится в глав[е 3](#page-5-0) на стр[. 6.](#page-5-0)

![](_page_15_Picture_6.jpeg)

В следующих таблицах первоначальные установки показаны **выделенными** в графе "Параметр/диапазон".

![](_page_15_Picture_261.jpeg)

![](_page_16_Picture_310.jpeg)

*Таб. 3 Основные функции*

### <span id="page-16-0"></span>**4.2 Дополнительные функции отопительных контуров**

Дополнительные функции позволяют изменять предустановленные параметры отопительного контура.

Если установка имеет несколько отопительных контуров, настройки можно выполнить только отдельно для каждого отопительного контура.

![](_page_16_Picture_311.jpeg)

*Таб. 4 Дополнительные функции отопительных контуров*

### <span id="page-17-0"></span>**4.3 Дополнительные функции контуров ГВС**

![](_page_17_Picture_440.jpeg)

*Таб. 5 Дополнительные функции контуров ГВС*

### <span id="page-17-1"></span>**5 Сведения об основных и дополнительных функциях**

### <span id="page-17-2"></span>**5.1 Теплогенератор**

### <span id="page-17-3"></span>**5.1.1 Режим работы**

Работа теплогенератора задается или настраивается с помощью подключенных потребителей.

### **Авто (Авто)**

В данном режиме работа теплогенератора задается или настраивается с помощью подключенных потребителей.

### **Ручной режим**

 $\rightarrow$  Глава [3.7](#page-11-2) [.](#page-14-3).., стр[. 12](#page-11-2) ..[. 15](#page-14-3)

### <span id="page-17-4"></span>**5.2 Отопительный контур, режимы работы, температура**

### <span id="page-17-5"></span>**5.2.1 Режимы работы**

Для режимов работы ( $\rightarrow$  рис[. 21,](#page-18-4) [2], стр[. 19](#page-18-4)) и расширенных функций надо настроить собственные температуры и критерии переключений. Настройки надо выполнять отдельно для каждого отопительного контура и для каждого режима работы.

Возможны следующие настройки:

- **Автоматический режим отопления**
- **Автоматический пониженный режим**
- **Ручной режим отопления**
- **Ручной пониженный режим**
- **Отпуск**

![](_page_17_Figure_21.jpeg)

- [1] Установка температуры в помещении
- [2] **Ручной режим**
- [3] **Ручной режим отопления**
- [4] **Авто**
- [5] **Ручной пониженный режим**
- [6] **Выкл.**
- [7] **Дополнительные функции**

#### Настройте **Режим работы**:

- ▶ Выберите отопительный контур.
- $\blacktriangleright$  Коснитесь поля  $\overline{\mathsf{f^{model}}}.$ Откроется поле выбора.
- ▶ Выберите нужный **Режим работы**. Выбранный **Режим работы** принимается.

### <span id="page-18-0"></span>**5.2.2 Температура**

# $\overline{\mathbf{i}}$

Заводская установка температуры помещения в режиме отопления составляет 21 °C. Заводская установка температуры помещения в пониженном режиме составляет 17 °C.

Температура в помещении устанавливается или настраивается в режиме работы. Режим работы отображается на индикации .

Для изменения температуры помещения:

 $\blacktriangleright$  Коснитесь знака  $\overline{\mathbf{u}}$  и выберите режим работы.

### <span id="page-18-1"></span>**5.2.3 Авто Автоматический режим отопления**

**Автоматический режим отопления** предварительно задается через параметры в сервисных меню.

В данном режиме работы температура помещения определяется заданным во временной программе значением.

Знак  $\widehat{\mathcal{A}}$  отображает настроенную температуру для текущего режима работы.

### <span id="page-18-2"></span>**5.2.4 Автоматический пониженный режим**

**Автоматический пониженный режим** предварительно задается через параметры в сервисных меню. Параметры можно изменить в программе работы по времени  $(\rightarrow$  рис[. 21](#page-18-4), [4], [6]).

Выполнение изменений во временной программе:

▶ Выберите отопительный контур.

Чтобы вызвать программу отопления:

- $\blacktriangleright$  Коснитесь поля  $\mathbb{R}^D$ .
- ▶ Измените значения температуры смещением точек  $($   $\rightarrow$  puc. [21](#page-18-4), [5], [6]).

![](_page_18_Figure_18.jpeg)

<span id="page-18-4"></span>*Рис. 21 Изменение "Автоматический пониженный режим" во временной программе*

- [1] Заданная температура помещения (только индикация)
- [2] **Режим работы**
- [3] Активная временная программа
- [4] Точка переключения
- [5] Заданная температура помещения для режима отопления<br>[6] Заданная температура помещения для пониженного режи
- [6] Заданная температура помещения для пониженного режима

### <span id="page-18-3"></span>5.2.5 Ручной режим отопления **\*\*** и Ручной пониженный **режим**

Режимы работы предварительно задаются через параметры в сервисных меню. Настроенное значение показывается в знаке  $\hat{m}$ .

Изменение не влияет на другие параметры. Нет влияния на температуру в других режимах работы. При повторном выборе функции значение будет показано снова.

### **Установка температуры**

Температуру можно настраивать с помощью круглого ползунка, стрелок (  $\longrightarrow$  ) или цифрового блока.

- ▶ Выберите отопительный контур, в котором следует изменить температуру.
- ▶ Выберите режим работы **Ручной режим отопления** или **Ручной пониженный режим**.
- Коснитесь символа температуры  $(\rightarrow$  рис. [22](#page-18-5), [2]).
- Коснитесь круглого ползунка ( $\rightarrow$  рис. [22](#page-18-5), [3]), удерживайте его и потяните до нужной температуры. Температура будет отображена в круге.

Для выхода из области настройки:

 $\blacktriangleright$  Коснитесь  $\widehat{\mathsf{pmod}}$ .

### **-или-**

Коснитесь индикации температуры ( $\rightarrow$  рис. [22](#page-18-5), [1]) и в открывшемся числовом поле введите температуру.

Для выхода из области настройки:

- $\blacktriangleright$  Коснитесь  $\binom{mode}{\text{model}}$ .
- **-или-**
- $\blacktriangleright$  При помощи стрелок  $(\blacktriangle\blacktriangleright\blacktriangleright)$  настройте температуру.

Для выхода из области настройки:

 $\blacktriangleright$  коснитесь  $\overline{\text{mode}}$ .

![](_page_18_Figure_45.jpeg)

<span id="page-18-5"></span>*Рис. 22 Установка температуры*

- [1] Индикация температуры
- [2] Символ температуры
- [3] Круговой слайдер
- [4] Индикация температуры

### <span id="page-19-0"></span>**5.2.6 Ручной режим**

В данном режиме работы отдельные элементы можно включать и отключать вручную.

- ▶ Выберите отопительный контур, в котором следует изменить температуру.
- ▶ Выберите режим работы **Ручной режим**.
- Коснитесь элемента, к которому надо применить ручной режим. Каждый элемент должен настраиваться отдельно.
- ▶ Изменение значений, включение/выключение и т. д.
- ▶ Коснитесь **Сохранить**.

Настройки в ручном режиме сохраняются до тех пор, пока не будет выбран другой режим работы.

#### <span id="page-19-1"></span>**5.2.7 Выкл.**

Отопительный контур в данном режиме работы отключен.

- ▶ Выберите отопительный контур, в котором следует изменить температуру.
- ▶ Выберите режим работы **Выкл.**.

#### <span id="page-19-2"></span>**5.3 Дополнительные функции отопительного контура**

В расширенных функциях можно включать и выключать функции **Вечеринка**, **Пауза** и **Отпуск**. Чтобы можно было пользоваться расширенными функциями, необходимо настроить режим **Авто**.

Для настройки дополнительных функций отопительного контура:

- ▶ Выберите отопительный контур.
- $\blacktriangleright$  Коснитесь знака  $\frac{8}{6}$ .

Откроется поле с дополнительными функциями.

![](_page_19_Figure_19.jpeg)

*Рис. 23 Дополнительные функции отопительного контура*

В полях времени можно выбрать продолжительность включения функции. По истечении установленного времени происходит переключение в нормальный автоматический режим.

Для включения функции:

- ▶ Коснитесь Включен .
- Введите период времени. Выбранная функция запускается сразу же.

#### Для отключения функции:

### ▶ Коснитесь **Выкл.** .

Выбранная функция сразу же завершается.

### <span id="page-19-3"></span>**5.3.1 Функция "Отпуск"**

#### **Настройка функции "Отпуск"**

Параметры для функции "Отпуск" предварительно задаются в сервисных меню.

В период времени, когда активна функция "Отпуск", выбранный отопительный контур работает с предустановленными параметрами. Временная программа при этом не учитывается.

Период времени, когда должна работать функция "Отпуск", можно установить в календаре на год.

Изменение не влияет на другие параметры.

- ▶ Выберите отопительный контур.
- $K$ оснитесь  $\frac{8}{6}$ .
- ▶ Коснитесь поочередно Включен и **годовой календарь**.
- ▶ Коснитесь +.
- Выберите периоды времени нажатием на поля.
- ▶ Коснитесь **Сохранить** .
- Если требуются дополнительные периоды времени:
- $\blacktriangleright$  Коснитесь +.
- ▶ Выберите периоды времени нажатием на поля.
- ▶ Коснитесь **Сохранить** .

# i

Функцию "Отпуск" следует настраивать отдельно для каждого отопительного контура (нагрева воды).

#### **Завершение функции "Отпуск"**

▶ Коснитесь **Выкл.** .

#### **Удаление функции "Отпуск"**

- ▶ Выберите введенный отпускной период.
- **Коснитесь знака**  $\bigcap$ .

### <span id="page-19-4"></span>**5.3.2 Функция "Вечеринка"**

В период времени, когда активна функция "Вечеринка", выбранный отопительный контур эксплуатируется с заданными параметрами для режима отопления. Временная программа при этом не учитывается.

#### <span id="page-19-5"></span>**5.3.3 Функция "Пауза"**

В период времени, когда активна функция "Пауза", выбранный отопительный контур работает с параметрами пониженного режима. Временная программа при этом не учитывается.

### <span id="page-19-6"></span>**5.4 пульт дистанционного управления (терморегулятор для помещений)**

Если горит LED ( $\rightarrow$  рис[. 24](#page-20-7), [5]), значит, настройка температуры при помощи ручки управления и переключение режима невозможны. В таком случае температура задается предустановленными параметрами отопительного контура.

Пример: если на отопительной кривой настроено **Работа в режиме защиты от замерзания**, кнопки и ручка управления не будут изменять функцию или температуру.

Температура в **Автоматический режим отопления** задается ручкой управления пульта.

Температура в **Автоматический пониженный режим** задается через настройку ΔТ на пульте дистанционного управления.

#### Режимы работы **Ручной режим отопления** и **Ручной пониженный режим** задаются кнопками на пульте дистанционного управления.

Температуры идентичны температурам автоматического режима.

Предустановленные значения в сервисных меню перезаписываются заданными на пульте дистанционного управления значениями.

![](_page_20_Picture_1.jpeg)

*Рис. 24 пульт дистанционного управления BFU*

<span id="page-20-7"></span>[1] Ручка регулятора заданной температуры в помещении [2] Кнопка с индикацией (LED) для ручного ночного режима

- (постоянно пониженный режим) [3] Кнопка с LED для автоматического режима
- (режим нагрева и ночной режим по таймеру)
- [4] Кнопка с LED для ручного режима нагрева (режим постоянного отопления)
- [5] LED летнего режима (возможно только приготовление горячей воды)

### <span id="page-20-0"></span>**5.5 Горячая вода**

### **BHИMAHИE**

#### **Опасность ошпаривания горячей водой!**

Если температура горячей воды задана выше 60 °C, то отбор без подмешивания холодной воды может привести к ошпариванию.

- ▶ Устанавливайте температуру для нормального режима работы ниже 60 °C.
- Не открывайте только кран горячей воды, не разбавляя холодной.
- ▶ Установите смеситель.

# $\mathbf{i}$

Заводская установка температуры горячей воды для автоматического режима составляет 60 °C.

Для приготовления горячей воды имеется специальная временная программа. Для экономии энергии вне запрограммированного времени приготовление горячей воды отключено, т. е. при пониженном режиме вода для ГВС не нагревается.

Температура ГВС устанавливается или настраивается в соответствующем режиме работы. Режим работы отображается на индикации **..........** 

Для изменения температуры ГВС:

 $\blacktriangleright$  Коснитесь знака  $\overline{\mathbb{R}}$  и выберите режим работы.

#### <span id="page-20-1"></span>**5.5.1 Авто**

В данном режиме работы температура горячей воды определяется заданным во временной программе значением.

Знак отображает настроенную температуру для текущего режима работы.

### <span id="page-20-2"></span>**5.5.2 Ручной режим отопления**

В данном режиме работы температуру ГВС можно настроить с помощью знака $\mathbf \mathbf \Xi$ .

- $\blacktriangleright$  Коснитесь знака  $\mathbf \Xi$ .
- ▶ Измените температуру.

#### <span id="page-20-3"></span>**5.5.3 Ручной пониженный режим**

В данном режиме работы температуру ГВС можно настроить с помощью знака $\mathbf{a}$ .

- $\blacktriangleright$  Коснитесь знака  $\mathbf{\mathbf{\Xi}}$ .
- ▶ Измените температуру.

### <span id="page-20-4"></span>**5.5.4 Ручной режим**

В данном режиме работы отдельные элементы можно включать и отключать вручную.

- ▶ Коснитесь элемента.
- ▶ Изменение значений, включение/выключение и т. д.
- ▶ Коснитесь **Сохранить**.

Настройки в ручном режиме сохраняются до тех пор, пока не будет выбран другой режим работы.

#### <span id="page-20-5"></span>**5.5.5 Выкл.**

Функция горячей воды в данном режиме работы отключена.

#### <span id="page-20-6"></span>**5.6 Дополнительные функции контуров ГВС**

Чтобы можно было пользоваться расширенными функциями, необходимо настроить режим **Авто**.

Для настройки функций ГВС:

- ▶ Выберите ГВС.
- Коснитесь знака  $\frac{8}{8}$ .
	- Откроется поле с дополнительными функциями.
- Измените настройку.

Для того чтобы закрыть поле:

Коснитесь знака $\frac{8}{6}$ .

![](_page_20_Figure_49.jpeg)

*Рис. 25 Дополнительные функции контуров ГВС*

- [1] **Частота включений в час**
- [2] **Программа циркуляции**
- [3] **Авто**
- [4] Интервал
- [5] **Настройка программы**
- [6] **Два мигания**
- [7] **Выкл.**
- [8] **годовой календарь**
- [9] Включен
- [10] **Отпуск**
- [11] **термическая дезинфекция**
- [12] **одноразовая загрузка**

### <span id="page-21-0"></span>**5.6.1 Подменю "Насос рециркуляции"**

Насос рециркуляции обеспечивает почти незамедлительную подачу горячей воды к точкам водоразбора. Горячая вода, подаваемая насосом рециркуляции, циркулирует по отдельному циркуляционному контуру несколько раз в час.

#### **Установка интервалов**

При установке периодического режима работы насоса рециркуляции снижаются расходы на его эксплуатацию. В функции **Частота включений в час** задается, сколько раз в час насос рециркуляции будет включаться на 3 минуты.

Заданный интервал между включениями насоса рециркуляции действует, когда его работа разрешена программами включения по времени. К ним относятся:

- Заводская программа работы насосов рециркуляции по времени
- Собственная временная программа

При постоянном режиме работы насос рециркуляции непрерывно работает в нормальном режиме отопления и выключается при пониженном режиме.

Настройка в **Горячая вода 2 > Дополнительные функции**  $(\rightarrow \pi$ [. 4.3,](#page-17-0) стр. [18](#page-17-0)).

### **Пример:**

Задана собственная программа работы по времени, которая в период с 05:30 до 22:00 включает циркуляционный насос в соответствии с установкой **Частота включений в час > Два мигания**.

Насос рециркуляции включается циклично:

- в 05:30 на 3 минуты
- в 06:00 на 3 минуты
- в 06:30 на 3 минуты
- далее до 22:00 Время

### <span id="page-21-1"></span>**5.6.2 Одноразовая загрузка**

Если вне запрограммированного времени появляется большая потребность в горячей воде, бойлер можно загрузить один раз.

Для приготовления большего количества горячей воды вне временной программы:

- ▶ Коснитесь поля **одноразовая загрузка >** Включен. Запускается разовое приготовление горячей воды.
- $\mathbf i$

Разовая загрузка невозможна с пульта дистанционного управления.

### <span id="page-21-2"></span>**5.7 термическая дезинфекция**

Если **термическая дезинфекция** необходимо выполнить вне запрограммированного времени, этот процесс можно запустить вручную.

Для запуска **термическая дезинфекция** вне программы работы по времени:

- ▶ В поле коснитесь **термическая дезинфекция** Включен. Последует запрос **Включить сейчас термическую дезинфекцию?**.
- ▶ Коснитесь **Да** . Запустится **термическая дезинфекция**.

### <span id="page-21-3"></span>**5.8 Функция "Отпуск"**

 $\rightarrow$  глав[а 5.3.1](#page-19-3), стр[. 20](#page-19-3)

### <span id="page-21-4"></span>**6 Временная программа**

### <span id="page-21-5"></span>**6.1 Отопительный контур**

#### **Отдельные отопительные контуры**

Следующие настройки можно выполнить только отдельно для каждого отопительного контура:

- Выбор стандартной программы
- Изменение стандартной программы смещением точек переключения
- Добавление или удаление точек переключения
- Объединение или удаление отопительных периодов

### <span id="page-21-6"></span>**6.1.1 Настройка температуры помещения**

 $\mathbf{i}$ 

У отопительных контуров с собственным пультом дистанционного управления температуру в помещении можно задать только с этого пульта.

Для настройки температуры в помещении для режима отопления или пониженного режима:

- ▶ Выберите отопительный контур.
- ▶ Коснитесь символа ◆, удерживайте его и потяните до нужной температуры ( $\rightarrow$  рис. [26,](#page-22-3) [15], стр[. 23](#page-22-3)).

### ▶ Коснитесь **Сохранить**.

Для отображения температуры для точки включения:

 $\blacktriangleright$  Кратковременно коснитесь символа  $\blacklozenge$ . Будет отображена текущая заданная температура для данной точки переключения.

Для каждой временной работы температура помещения может быть настроена отдельно.

### <span id="page-22-0"></span>**6.2 Временная программа**

Временная программа автоматически меняет режим работы (отопление/понижение) через заданное время. Требуется различное время для достижения нужной температуры в помещении, поэтому время действия временной программы следует согласовать с условиями здания (например, теплоизоляция, вид отопления, назначение).

Имеется несколько различных, предустановленных как стандартные программ работы по времени. Дополнительно можно создать собственную программу (**Индивидуально**).

![](_page_22_Figure_4.jpeg)

<span id="page-22-3"></span>*Рис. 26 Временная программа*

- [1] **День недели**
- [2] Список выбора **День недели**
- [3] Программа
- [4] Список выбора **Программа**
- [5] Температура в помещении
- [6] Режим работы
- [7] **Сохранить**
- [8] Активная временная программа
- [9] **Отменить**
- [10] Точка переключения
- [11] Время
- [12] Заданная температура помещения для режима отопления
- [13] Заданная температура помещения для пониженного режима
- [14] Комнатная температура

### <span id="page-22-1"></span>**6.2.1 Выбор стандартной программы**

В качестве заводской установки используется стандартная программа "Семья".

▶ После пуска в эксплуатацию проверьте, соответствует ли выбранная временная программа вашему образу жизни и привычкам.

Если это не так, то имеется много возможностей для настройки временной программы в соответствии с вашими индивидуальными потребностями.

![](_page_22_Picture_24.jpeg)

Временная программа действует только в автоматическом режиме работы.

Имеются следующие стандартные программы:

![](_page_22_Picture_564.jpeg)

*Таб. 6 Обзор стандартных программ*

Чтобы выбрать стандартную программу:

- ▶ Выберите отопительный контур.
- $\blacktriangleright$  Коснитесь знака  $\sqrt{2}$  и выберите из списка день недели  $($   $\rightarrow$  рис. [26,](#page-22-3) [2], стр[. 23\)](#page-22-3) и нужную программу  $(\rightarrow$  рис. [26,](#page-22-3) [4], стр[. 23\)](#page-22-3).
- ▶ Коснитесь **Сохранить**.
- ▶ При необходимости точки переключения и температуры можно настроить в соответствии с вашими привычками.

#### <span id="page-22-2"></span>**6.2.2 Изменение стандартной программы**

 $\mathbf{i}$ 

После изменения стандартной программы она сохраняется под именем **Индивидуально**.

При изменении стандартной программы отдельные точки переключения смещаются, удаляются, добавляются или объединяются.

Точка переключения состоит из 3 параметров:

- Период времени (день)
- Время
- Температура

Если выбран период времени, включающий в себя несколько дней, время переключения будут повторяться каждый день.

Чтобы вызвать изменяемую стандартную программу:

- ▶ Выберите отопительный контур.
- ▶ Выберите стандартную программу для выбранного отопительного контура ( $\rightarrow$  гл[. 6.2.1](#page-22-1), стр[. 23\)](#page-22-1). На дисплее будут отображены точки переключения выбранной стандартной программы.

### **Перенос точек переключения.**

Стандартная программа настраивается путем смещения точки переключения.

Чтобы изменить точки переключения стандартной программы:

 $\triangleright$  Коснитесь точки переключения ( $\rightarrow$  рис. [27](#page-23-2)), удерживайте в течение одной секунды и перетяните на желаемое время суток.

Чтобы изменить другие точки переключения:

- ▶ Выполните действия, описанные выше.
- ▶ Коснитесь поля **Сохранить**.

![](_page_23_Figure_8.jpeg)

<span id="page-23-2"></span>*Рис. 27 Перенос точек переключения.*

### **Добавление точки переключения**

Путем добавления точек переключения в существующую программу работы текущие периоды могут быть прерваны.

Чтобы прервать период отопления:

▶ Коснитесь температурной линии пониженного режима в точке (времени суток), в которой должна быть добавлена новая точка переключения.

Новая точка переключения будет добавлена.

- ▶ При необходимости передвиньте точку переключения.
- ▶ Коснитесь поля **Сохранить**.

![](_page_23_Figure_17.jpeg)

<span id="page-23-3"></span>*Рис. 28 Добавление точки переключения*

#### **Удаление точки переключения**

Для удаления точки переключения в программе:

- $\triangleright$  Коснитесь точки переключения ( $\rightarrow$  рис. [28](#page-23-3), стр[. 24\)](#page-23-3) и потяните на ближайшую точку переключения.
- ▶ Коснитесь поля **Сохранить**.

#### **Объединение отопительных периодов**

Чтобы объединить 2 следующих друг за другом отопительных периода:

- ▶ Коснитесь точки выключения первого отопительного периода и потяните на точку включения второго периода отопления.
- ▶ Коснитесь поля **Сохранить**.

#### <span id="page-23-0"></span>**6.2.3 Создание новой временной программы**

Для создания новой временной программы можно комбинировать различное время программы.

 $\mathbf i$ 

Новая созданная программа работы по времени сохраняется под именем **Индивидуально** вместе с номером отопительного контура.

#### **Пример**

Для выбора программы Семья, для одного контура отопления нужно задать включение отопления с понедельника по пятницу и в субботу и воскресенье в заданное в программе время.

- ▶ Выберите отопительный контур.
- ▶ Коснитесь **Prog**.
- ▶ Коснитесь поля выбора **Программа**.
- ▶ Выберите из списка **Семья**.
- ▶ Коснитесь поля выбора **День недели**.
- ▶ Выберите **Пн–Пт**.
- ▶ Коснитесь поля **Сохранить**.
- ▶ Снова коснитесь поля **Prog**.
- ▶ Коснитесь поля выбора **Программа**.
- ▶ Выберите из списка **Семья**.
- ▶ Коснитесь поля выбора **День недели**.
- ▶ Выберите **Сб Вс**.
- ▶ Коснитесь поля **Сохранить**.

### <span id="page-23-1"></span>**6.2.4 Временная программа для ГВС**

#### **Настройка приготовления горячей воды**

Для приготовления горячей воды можно создать собственную временную программу.

Задайте время так, чтобы вода для ГВС нагревалась только тогда, когда отопительный контур находится в нормальном режиме отопления.

![](_page_23_Picture_50.jpeg)

Если горячей воды не хватило или она требуется не в заданное время, дополнительную горячую воду можно получить с помощью функции ГВС "Одноразовая загрузка горячей воды"  $($   $\rightarrow$  гл. [5.6.2,](#page-21-1) стр. [22](#page-21-1)).

#### <span id="page-23-4"></span>**Создание новой временной программы для ГВС**

Выбор и создание программы **Горячая вода 2** происходит аналогично программе работы по времени отопительного контура  $\rightarrow$  глава [6.2.3,](#page-23-0) стр. [24\)](#page-23-0). Если программа ГВС будет изменена, она будет сохранена под именем **Индивидуально**.

![](_page_24_Figure_1.jpeg)

*Рис. 29 Программа приготовления горячей воды*

### [1] **День недели**

- [2] Список выбора **День недели**
- [3] Программа
- [4] Список выбора **Программа**
- [5] Температура ГВС
- [6] Режим работы
- [7] **Сохранить**
- [8] Активная временная программа
- [9] **Отменить**
- [10] Точка переключения
- [11] Время
- [12] Заданная температура ГВС для режима отопления
- [13] Заданная температура горячей воды для пониженного режима
- [14] Шкала температуры горячей воды
- ▶ Выберите отопительный контур **Горячая вода 2**.
- ▶ Коснитесь **Программа** .
- ▶ Настройте **Горячая вода 2**, как в программе работы по времени  $($   $\rightarrow$  глава [6.2.3,](#page-23-0) стр. [24\)](#page-23-0).

#### **Создание программы рециркуляции**

Программа рециркуляции определяет, в какой период времени может включаться насос рециркуляции. Выбор и создание программы **Программа циркуляции** производится с помощью **Дополнительные функции**.

![](_page_24_Figure_22.jpeg)

*Рис. 30 Программа работы циркуляционного насоса*

- [1] **День недели**
- [2] Список выбора **День недели**
- [3] Программа
- [4] Список выбора **Программа**
- [5] Температура ГВС
- [6] Режим работы
- [7] **Сохранить**
- [8] Активная временная программа
- [9] **Отменить**
- [10] Точка переключения
- [11] Время
- [12] Программа работы насоса рециркуляции по времени включена
- [13] Программа работы насоса рециркуляции по времени выключена
- ▶ Выберите отопительный контур **Горячая вода 2**.
- $\blacktriangleright$  Коснитесь знака  $\frac{8}{3}$ . Появится поле выбора дополнительных функций.

![](_page_24_Figure_39.jpeg)

*Рис. 31 Циркуляция*

- [1] **Частота включений в час**
- [2] **Программа циркуляции**
- [3] **Настройка программы**
- [4] **одноразовая загрузка**
- ▶ В поле **Программа циркуляции** коснитесь поля **Авто**.
- ▶ Коснитесь поля **Настройка программы**.
- ▶ Настройте **День недели** и **Программа**, как в программе работы по времени  $(\rightarrow$  глава, стр. [24](#page-23-4)).
- ▶ Коснитесь **Сохранить** .

### <span id="page-25-0"></span>**7 Возможность подключения**

Для возможности подключения к сети Интернет в системе управления силами электромонтажника следует установить порт для подключения к сети Интернет, разрешенный фирмой БОШ Термотехника.

### **OCTOPOЖHO**

#### **Угроза для жизни от удара электрическим током!**

- ▶ Монтаж, пуск в эксплуатацию, техническое обслуживание и ремонт должны выполнять только сотрудники специализированного предприятия, имеющие разрешение на выполнение таких работ.
- ▶ Выполнение работ с электрооборудованием разрешено поручать только уполномоченным специалистам.

### <span id="page-25-1"></span>**7.1 Настройка доступа к Buderus Control Center Commercial**

# $\mathbf i$

Эта функция / это изделие доступна/доступно не во всех странах. Для получения дополнительной информации обращайтесь к своему контактному лицу.

#### <span id="page-25-2"></span>**7.1.1 Регистрация системы управления**

Для получения доступа к **Buderus Control Center Commercial** нужно зарегистрировать систему управления.

Для регистрации требуется **Код активации** (регистрационный код), который наклеен под передней крышкой  $(\rightarrow$  рис. [1](#page-5-3), [5], стр. [6](#page-5-3)).

#### **Регистрация**

▶ На портале **Buderus Control Center Commercial** выберите: **https://www.buderus-commercial.de/register/#/license** Будут показаны условия пользования.

![](_page_25_Figure_15.jpeg)

*Рис. 32 Регистрация*

- [1] **Условия использования**
- [2] **Язык**
- [3] **Дальше**
- [4] **Ваш адрес электронной почты**
- [5] **Согласовать условия пользования**
- ▶ Выберите язык [2].

Условия эксплуатации будут показаны на выбранном языке.

- ▶ Согласитесь с **Условия использования** [5].
- ▶ Введите **Ваш адрес электронной почты** [4]. Адрес электронной почты является именем пользователя (логин).
- ▶ Коснитесь поля **Дальше** [3]. Для проверки будет отправлено сообщение на указанный адрес электронной почты.
- ▶ Откройте аккаунт электронной почты и перейдите по ссылке в регистрационном сообщении электронной почты на **Buderus Control Center Commercial**.

После перехода по ссылке в регистрационном сообщении электронной почты появится запрос **Код активации**  $($   $\rightarrow$  рис[. 1,](#page-5-3) [5], стр[. 6\)](#page-5-3).

После успешного ввода кода активации откроется окно для ввода данных пользователя.

▶ Введите данные пользователя.

![](_page_25_Figure_31.jpeg)

*Рис. 33 Ввод данных пользователя*

- [1] **Показывать имя** (Имя создается автоматически. Индикацию нельзя изменить.)
- [2] **e-mail** (имя пользователя для входа в систему введено на стр. 1. Индикацию нельзя изменить.)
- [3] **Фирма**
- [4] **Имя** (для фирмы: имя контактного лица)
- [5] **Фамилия** (для фирмы: имя фамилия лица)
- [6] **Номер мобильного телефона** с международным телефонным кодом (для фирмы: номер мобильного телефона контактного лица)
- [7] **Язык** (выбор языка)

Другие поля ввода:

- **Адрес** (улица/номер дома, для фирмы: улица/номер дома из адреса фирмы)
- **Почтовый индекс** (для фирмы: почтовый индекс из адреса фирмы)
- **Город** (для фирмы: город из адреса фирмы)
- **Страна** (код страны потребителя, например, DE = Германия, GB = Великобритания)
- **Пароль** (в соответствии с правилами Bosch пароль должен быть не короче 12 знаков и наряду с прописными и строчными буквами содержать как минимум один специальный знак)
- **Подтвердить пароль** (вводимый второй раз пароль должен соответствовать введённому ранее)
- **Согласие с директивой о защите данных** Подтверждение согласия со следующим текстом: "**Я принял к сведению информацию о защите данных в §10 условий пользования.**"
- ▶ Коснитесь поля **Дальше**. Появляется окно для ввода информации о месте эксплуатации системы управления.
- ▶ Введите информацию о месте эксплуатации оборудования.
- ▶ Введите **Дополнит. имя**. Здесь при необходимости можно ввести собственное обозначение.
- ▶ Коснитесь поля **Дальше**.

# $\mathbf i$

Поле **Геопозиция** заполнять не надо. При касании поля **Look Up** данные геопозиции рассчитываются по сведениям о месте эксплуатации оборудования.

**Геопозиция** показывает местонахождение оборудования на карте.

▶ Коснитесь поля **Дальше**, чтобы сохранить данные пользователя. По окончании регистрации происходит автоматический вход на портал.

### <span id="page-26-0"></span>**7.1.2 Вход в Buderus Control Center Commercial**

После регистрации можно выполнить вход на следующей странице:

- ▶ Вызовите шаблон для входа с помощью https://www.buderuscommercial.de/login.html.
- ▶ Заполните шаблон.

![](_page_26_Figure_11.jpeg)

*Рис. 34 Вход в Buderus Control Center Commercial*

- [1] **Login**
- [2] **Имя пользователя**
- [3] **Пароль**
- 
- [4] **Язык** [5] **Принять**
- [6] **Забыли пароль или Login?**
- ▶ Коснитесь поля **Принять**. Выполняется вход.

Затем запускается приложение. Можно выбрать карту или список. Переключение осуществляется нажатием на поле $\circledcirc$ .

### **Забыли пароль или логин**

- ▶ Коснитесь поля **Забыли пароль или Login?** [6]. На дисплее появится шаблон **Забыли пароль или Login?**.
- ▶ Заполните необходимые поля.
- ▶ Коснитесь поля **Послать**.

Новые данные для входа будут отправлены на указанный при регистрации адрес электронной почты.

#### <span id="page-26-1"></span>**8 Чистка системы управления**

- ▶ При необходимости протрите корпус влажной тканью.
- ▶ Не применяйте для этого абразивные или едкие чистящие средства.

### <span id="page-26-2"></span>**9 Индикация рабочих сообщений и неисправностей**

### **OCTOPOЖHO**

#### **Угроза для жизни от удара электрическим током!**

При касании деталей, находящихся под напряжением, возможен удар электрическим током.

- ▶ Ни в коем случае не открывайте систему управления.
- ▶ В случае опасности выключите систему управления (например, аварийным выключателем отопления) или обесточьте отопительную систему, выключив защитный автомат в здании.
- ▶ Неисправности отопительной системы должны сразу же устраняться специалистами специализированной фирмы по отопительной технике.

### <span id="page-26-3"></span>**9.1 Индикация неисправности**

Неисправности отображаются индикатором состояния  $(\rightarrow$  рис[. 1,](#page-5-3) [7], стр[. 6\)](#page-5-3).

Неисправность показана красным LED индикатором на главной системе управления Master и на системе управления, на которой появилась неисправность. Пульт системы управления низшего уровня показывает неисправности только той системы управления, с которой он соединен.

На главной системе управления система управления с неисправностью показана в обзоре  $(\rightarrow$  рис[. 4,](#page-7-2) [2], стр. [8\)](#page-7-1).

Для просмотра неисправности системы управления:

- ▶ Коснитесь системы управления.
- Для вызова индикации неисправностей:

![](_page_26_Figure_43.jpeg)

![](_page_26_Figure_44.jpeg)

*Рис. 35 Вызов индикации неисправностей*

[1] Индикация неисправности

В меню **Индикация или индикатор неисправности** показаны активные неисправности и сервисные сообщения отопительной системы. На пульте управления показаны неисправности и сервисные сообщения только выбранного теплогенератора.

Если неисправностей и сервисных сообщений больше, чем может поместиться на одной странице, то их можно пролистывать стрелками в нижней строке.

![](_page_27_Figure_1.jpeg)

*Рис. 36 Индикация неисправности*

- [1] Идентификатор события
- [2] Появление (дата, время)
- [3] Компонент (указывает элемент, в котором возникла неисправность)
- [4] Текст на дисплее (описывает вид неисправности)

### <span id="page-27-0"></span>**9.2 Неисправности**

### <span id="page-27-1"></span>**9.2.1 Устранение простых неисправностей**

Индикация неисправностей зависит от используемых модулей.

Неисправности, причина которых в самой системе управления, удаляются автоматически после устранения соответствующих причин.

Неисправности, причина которых в автомате горения теплогенератора, нужно сбрасывать в зависимости от их вида на системе управления или на теплогенераторе:

▶ Соблюдайте указания в технической документации на теплогенератор!

Для неисправностей, которые невозможно устранить самостоятельно, укажите следующие сведения:

- Текст или номер отображенной неисправности
- Тип системы управления, указанный на заводской табличке  $($   $\rightarrow$  рис[. 1,](#page-5-3) [11], стр. [6](#page-5-3))
- Версия ПО операционной системы и пульта управления
- $\blacktriangleright$  Коснитесь  $\overline{\mathbf{i}}^{\square}$ .

![](_page_27_Picture_326.jpeg)

![](_page_28_Picture_344.jpeg)

![](_page_29_Picture_415.jpeg)

*Таб. 7 Устранение неисправностей*

### <span id="page-29-0"></span>**10 Охрана окружающей среды и утилизация**

Защита окружающей среды — это основной принцип деятельности предприятий группы Bosch.

Качество продукции, экономичность и охрана окружающей среды равнозначные для нас цели. Мы строго соблюдаем законы и правила охраны окружающей среды.

Для защиты окружающей среды мы применяем наилучшую технику и материалы (с учетом экономических аспектов).

#### **Упаковка**

При изготовлении упаковки мы учитываем национальные правила утилизации упаковочных материалов, которые гарантируют оптимальные возможности для их переработки. Все используемые упаковочные материалы являются экологичными и подлежат вторичной переработке.

#### **Отслужившее свой срок электрическое и электронное оборудование**

![](_page_29_Picture_10.jpeg)

Этот знак означает, что продукт не должен утилизироваться вместе с другими отходами, а должен быть доставлен в пункты сбора отходов для обработки, сбора, переработки и утилизации.

Этот знак распространяется на страны, в которых

действуют правила в отношении электронного лома, например, "Европейская директива 2012/19/EG об отходах электрического и электронного оборудования". Эти правила устанавливают рамочные условия, применимые к возврату и утилизации отработанного электронного оборудования в каждой стране.

Поскольку электронные устройства могут содержать опасные вещества, они требуют ответственной утилизации, чтобы минимизировать потенциальный ущерб окружающей среде и опасность для здоровья человека. Кроме того, утилизация электронного лома помогает сберечь природные ресурсы.

За более подробной информацией об экологически безопасной утилизации отработанного электрического и электронного оборудования обращайтесь в местные органы власти, в компанию по утилизации отходов или к продавцу, у которого вы приобрели изделие.

Дополнительную информацию можно найти здесь: www.weee.bosch-thermotechnology.com/

#### **Батарейки**

Батарейки нельзя выбрасывать с бытовым мусором. Использованные батарейки должны утилизироваться через местные пункты сбора.

### <span id="page-29-1"></span>**11 Указания по защите данных**

### <span id="page-29-2"></span>**12 Приложение**

### <span id="page-29-3"></span>**12.1 Назначение отопительных контуров**

Во время пуска в эксплуатацию специалист осуществляет назначение отдельных отопительных контуров отопительной системы (например, отопительный контур 1 = первый этаж слева).

▶ Внесите назначенные отопительные контуры в следующую таблицу.

![](_page_29_Picture_416.jpeg)

*Таб. 8 Назначение отопительных контуров*

 $\sqrt{2}$ 

![](_page_31_Picture_0.jpeg)

Bosch Thermotechnik GmbH Sophienstrasse 30-32 D-35576 Wetzlar

www.bosch-thermotechnology.com